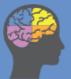

# **Think! Evidence**

### Instructions for using Think! Evidence

Think! Evidence is the portal for the Defence Thinking Skills Programme, a joint project between Cranfield University and the Defence Academy, set up to address issues across Defence relating to the research and application of thinking skills. The resources are automatically harvested from various repositories and libraries on the internet so new material is added regularly. When resources are added, they will be categorised into communities and collections. Communities are the source of the resource and within each community different collections sort the resources into themes or type of resource.

Although the resources may be hosted on our website, we <u>do not</u> have the licenses to show the full resources but we provide the links to the libraries that we have harvested the resource from. You may have access to the resource either because you have a personal license to that library or you have access via your organisation. If you don't have the licenses then you will have to buy the full resources yourself. Think Evidence! will always provide the abstract of a resource so you can see the summary of its main points.

The portal can be found at this address <u>https://evidence.thinkportal.org/</u>

## **Contents**

| Section 1: Registration and Login                                 | . 2 |
|-------------------------------------------------------------------|-----|
| How to register                                                   |     |
| Profile Page                                                      | . 2 |
| Login                                                             | . 3 |
| Section 2: Communities and Collections & Searching for a Resource | . 3 |
| Communities and Collections                                       | . 3 |
| Searching for a Resource                                          | . 4 |
| Browsing                                                          | . 4 |
| Section 3: Clicking on a Resource                                 | . 5 |
| Resource Page                                                     | . 5 |

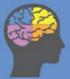

# Section 1: Registration and Login

#### How to register:

- To make full use of Think! Evidence, you will need to register for an account. The site is accessible to everyone, extremely simple to register for and anonymous to everyone except the site administrators.
- When on the home page, you will see several boxes down the right hand side.
- The second box, labelled 'My Account' will contain the link to register. Circled in the red)
- On the registration page, you will be asked to insert an email address. An email will be sent to your email address

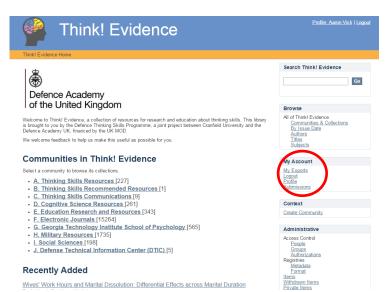

nail address

with a link that when followed will take you to the Profile Creation page.

### Profile Page

- On your profile page, you will be asked to put in some personal information such as your name and telephone number. You can choose to use your real name or a username and may add your telephone number for contact purposes if you wish. This will only be seen by the site administrators.
- On this page you must also set the password that you will use to log in.

| Language:                                                                                                    | Access Control                |
|----------------------------------------------------------------------------------------------------|-------------------------------|
| English V                                                                                                    | People<br>Groups              |
| Subscriptions                                                                                                    | Authorizations                |
| You may subscribe to collections to receive daily e-mail alerts of new items added. You can subscribe to as many         | or as few Registries          |
| collections as you wish. Another alternative to daily e-mail alerts is to use the RSS feeds available for all collection | ns. <u>Metadata</u><br>Format |
|                                                                                                    | Items                         |
| Part Only and Party of the State                                                                                         | Withdrawn Items               |
| Enall Subscriptions:                                                                                                    | Private Items                 |
| ( Select Collection )                                                                                                    | ▼ aner                        |
| Add                                                                                                    | Import Metadata               |
| —                                                                                                    | Curation Tasks                |
| (Thinking Skills Resources > Collaborative Thinking)                                                                     |                               |
| (Thinking Skills Communications > Thinking Skills Newslaters)                                                            |                               |
| Remove selected                                                                                                    |                               |
| Security                                                                                                    |                               |
| Optionally, you can enter a new password in the box below, and confirm it by typing it again into the second box.        | It should be at               |
| least six characters long.                                                                                               |                               |
|                                                                                                    |                               |
| Password:                                                                                                    |                               |
| Fassword.                                                                                                    |                               |
|                                                                                                    |                               |
|                                                                                                    |                               |
|                                                                                                    |                               |
| Retype to confirm:                                                                                                    |                               |
|                                                                                                    |                               |
|                                                                                                    |                               |
| Update Profile                                                                                                    |                               |

 On this page, you can also manage your subscriptions (circled in red) to different collections and communities (see Section 2 below) which will send you email updates when new material is released within these collections. To subscribe to a collection, choose one from the drop down box and select the 'Add' button and it will then appear in the lsit below. If you wish to remove your subscription to a collection, click the box next to it and then click the 'Remove' button.

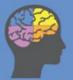

# Think! Evidence

#### Login:

- After registration is complete you will be able to login at any time.
- You can get to the login screen by going to the 'My Account' box on the right hand side of the screen, or by clicking the login button at the top right of the homepage.
- You will need the email address that you used to register and the password that you set up in order to login.

## Section 2: Communities and Collections & Searching for a Paper

## Communities and Collections:

- The resources that are hosted on Think! Evidence are sorted into different communities. The primary communities are 'Thinking Skills Resources', 'Thinking Skills Recommended Resources' and 'Thinking Skills Communications'. Additional communities with relevant literature are also listed, such as 'Military Resources'.
- After clicking on a community, you will see that the resources are further categorised into

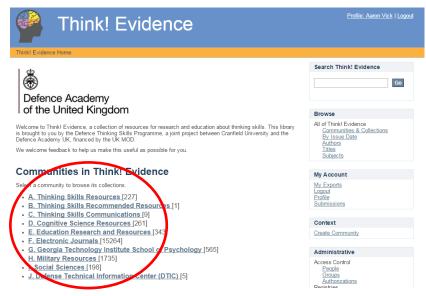

different collections. For example, the 'Thinking Skills Resources' community is further split into different collections of themes such as 'Intuition', 'Critical Thinking' and 'Learning'.

- Clicking on a community and then a collection will allow you to see the different resources hosted within.
- If you find a particular community or collection useful, then you can subscribe to it in your profile page and receive email updates when new resources are added. Your profile page can be found in the top right corner of the screen or in the 'My Account' box on the right-hand side.

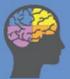

## Searching for a Paper:

- The global search can be found on any page at the top right of the webpage.
- In the search box you can start off by searching for an author, date, title or subject or any keyword. The majority of the resources are tagged so if a resource includes relevant information to your search topic, it should be generated as a result.
- On the search page which appears when you use the global search, you can select from the dropdown box whether you wish to search from the whole of Think! Evidence or from a particular collection (circled in red).
- If you wish to refine your search further, say by looking for a particular author's work from a chosen year based on a particular subject you can click on 'Add filters' to set up filters below the main search box (circled in green). To add a new filter or to remove a filter, use the plus and subtract symbols (circled in blue)
- After you click 'Apply' to search, the results will appear below. After clicking on the resource you wish to view, see Section 3 below on how to navigate the resource screen.

### **Browsing**

- The 'Browse' box (circled in green) allows you to view all the papers that are hosted in Think! Evidence through various filters.
- For the 'Author', 'Titles' and 'Subjects' links, all the papers are categorised in alphabetical order. For 'By Issue Date' it is sorted by the date of publication.
- The 'Discover' box (circled in red) sorts the resources by the same filters as the 'Browse' box. However, the Discover box sorts the resources so that for each filter, the most common resources appear. For example, the subject that

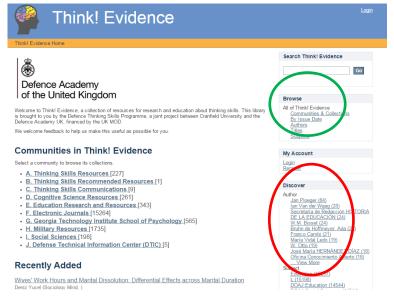

appears most in the portal will be at the top and the most featured author will be top of the 'Author' filter.

• The 'Browse' and 'Discover' boxes can be useful to find a large number of resources but the global search option will be the most useful for finding suitable resources tailored to your needs.

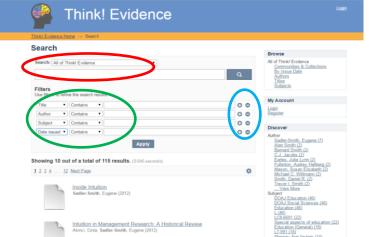

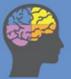

# Think! Evidence

# Section 3: Clicking on a Resource

- After clicking on a resource, you will be taken to the individual resource page (shown on the right). There will be a variety of information on display on this page.
- The title of the resource and its author appears at the top of the page.
- The largest piece of information on the page will be the abstract, which will provide a brief summary of the resource (circled in red).

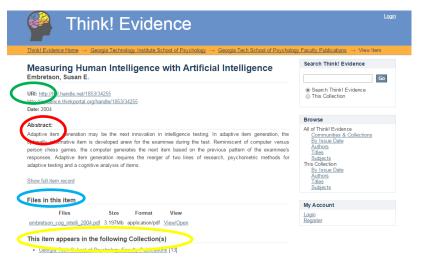

- If after reading the abstract you decide you would wish to have access to the full resource, then you can do this in one of two ways.
- Firstly, there are two URLs at the top of the page (circled in green). The first URL will take you to the library or repository where the original resource was published. From here, you will be able to see if you have the necessary license to access the full resource. If you do, there will normally be a link saying to download the resource. If not, there will be an option to buy it. The second URL is the link for the resource on the Think! Evidence page. Clicking on this link will effectively refresh the page. You can use this address to share the reference.
- Alternatively, the Think! Evidence website may have the PDF of the resource listed in its 'Files in this item' section (circled in blue). For example, the newsletters hosted in 'Thinking Skills Communications' will be available to download from this section, by clicking on 'View'
- Finally, at the bottom of the page, there is a section that tells you which other communities and collections the resource is hosted in (circled in yellow). This is useful if you have found the resource of use and wish to view similar resources.